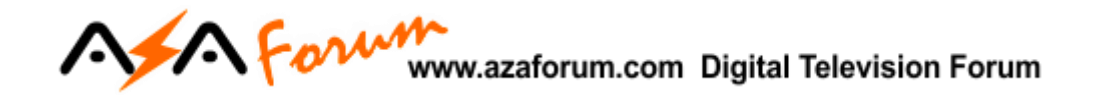

## TUTORIAL DE RECOVERY VIA RS232 **AZ-AMERICA GOLD**

## 1 - MATERIAL NECESSÁRIO

Antes de iniciar o Recovery, assegure-se estar ao seu alcance:

- a) PC com porta nativa RS232 (preferencialmente) ou conversor USB X Serial RS232 comprovadamente operacionais;
- b) Cabo adaptador de porta RS232 conforme esquema abaixo:

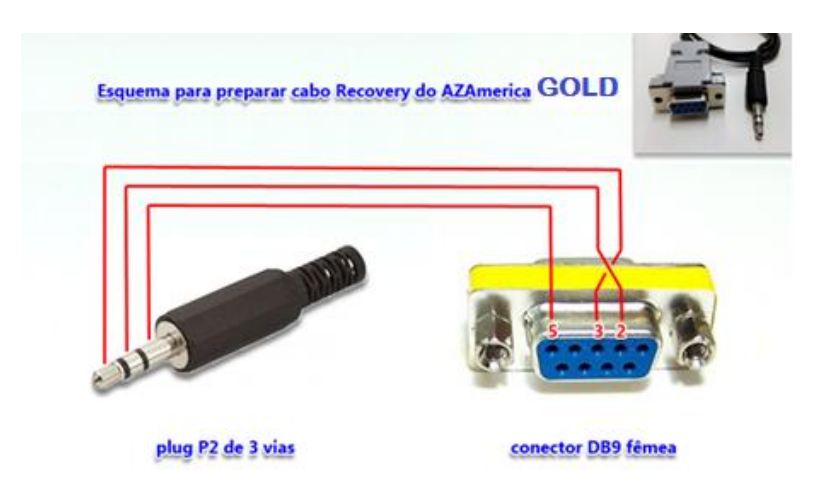

- c) Arquivos do Loader disponíveis na pasta de **RECOVERY** que encontrará aqui: [http://azaforum.com/download/ali\\_rs232\\_loader\\_update\\_v1.2.0.zip](http://azaforum.com/download/S1006%20Plus/RECOVERY/ali_rs232_loader_update_v1.2.0.zip)
- d) Último FW de atualização disponível que encontrará aqui: <http://azaforum.com/download/>

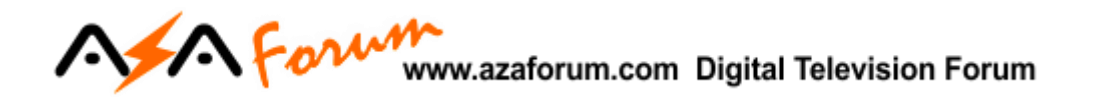

## **2-PROCESSO DE RECOVERY:**

- e) *Conecte o cabo adaptador de porta RS232* que foi construído conforme a figura b) do capítulo 1 acima na entrada rs232 disponível no painel traseiro do seu equipamento.
- f) *Descompacte* em uma única pasta os arquivos de Loader e FW de atualização de atualização que for utilizar para o RECOVERY e do.
- *g) Selecione e abra o arquivo do Loader* nomeado como *ali\_rs232\_loader\_update\_v1.2.0*

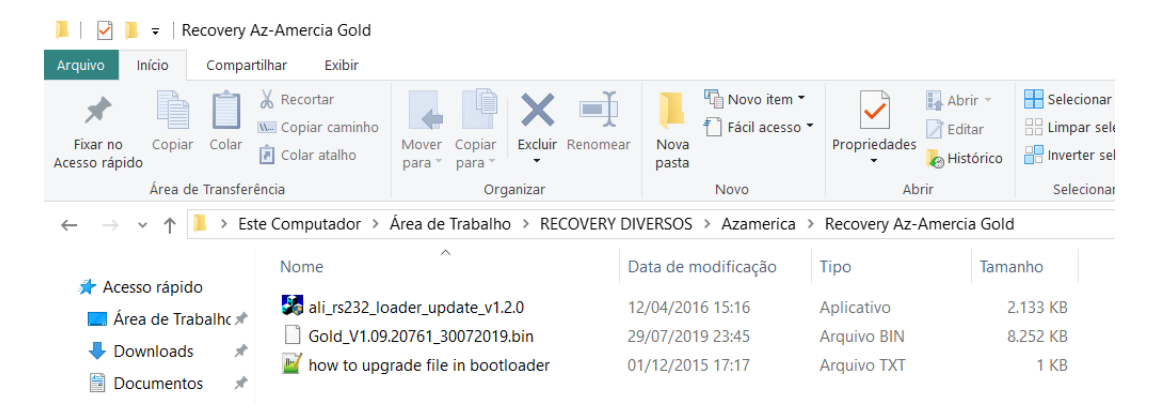

h) Verá a seguinte imagem:

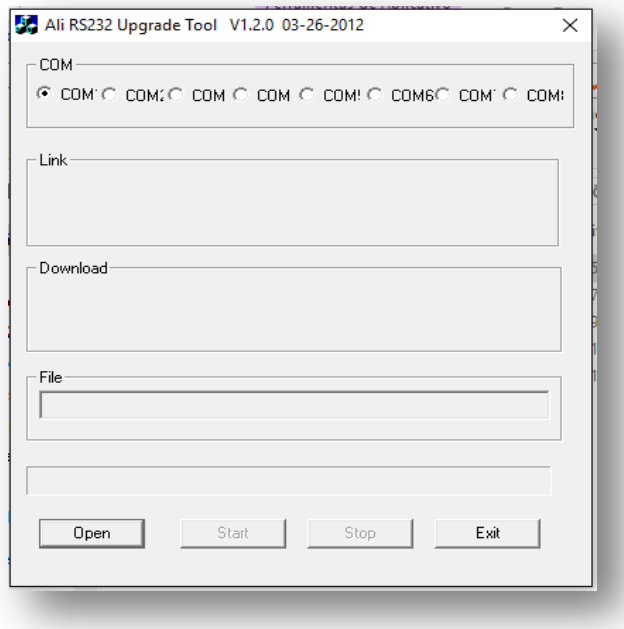

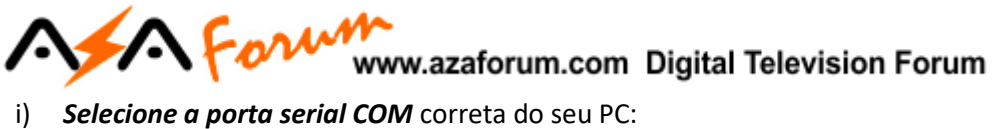

- 
- j) *Pressione o botão [Open]* e *selecione o arquivo* que será utilizado no recovery, preferencialmente use sempre o último FW divulgado e clique em [Abrir]

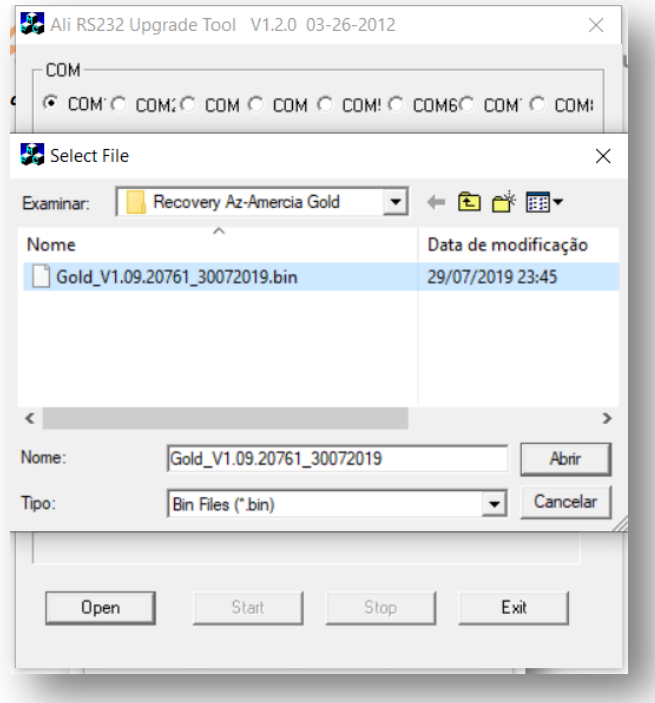

k) *Pressione* o botão *Start* do Loader.

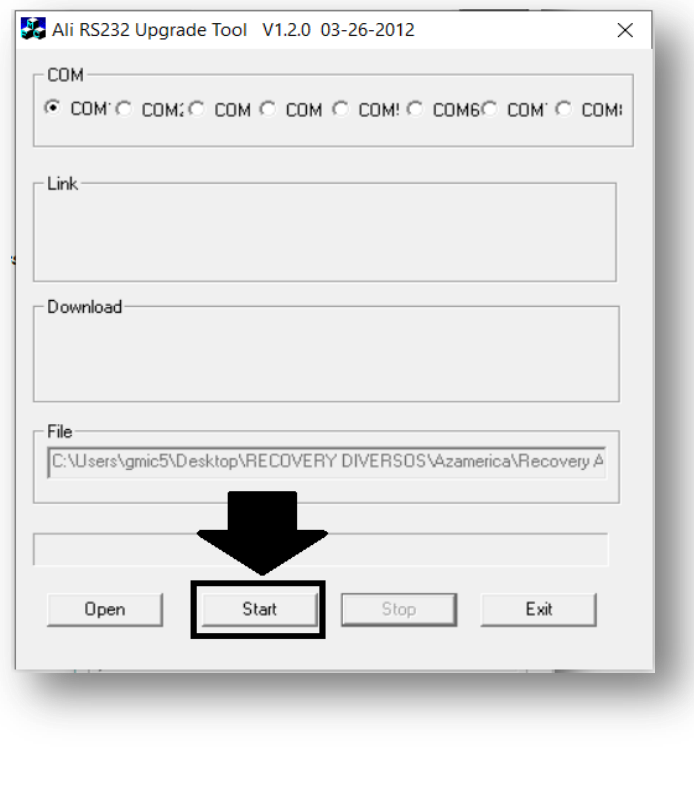

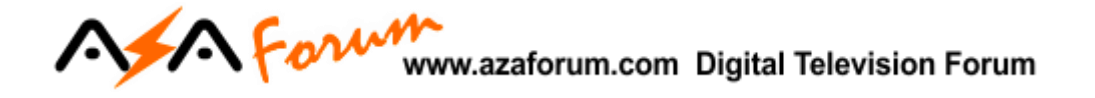

l) *Aguarde* aparecer a linha de comando: *"Sending upgrade request to box..."*

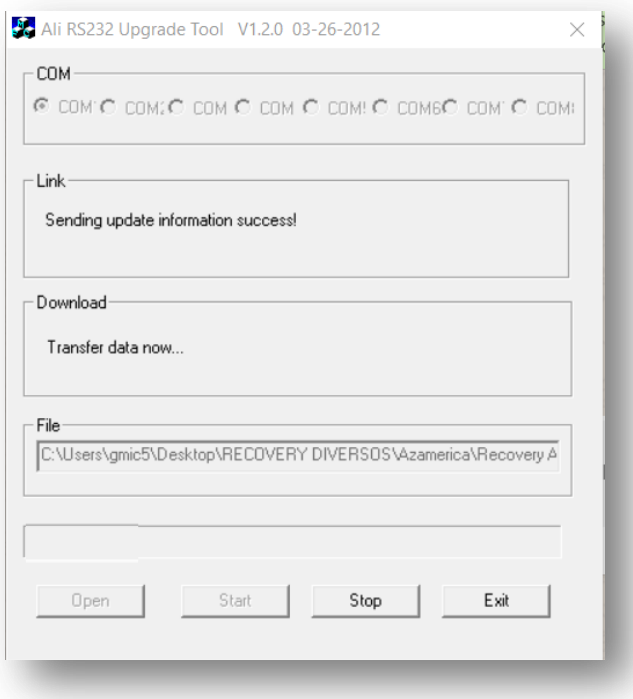

m) *Ligue seu decodificador à energia* e aguarde a continuidade da transferência do FW.

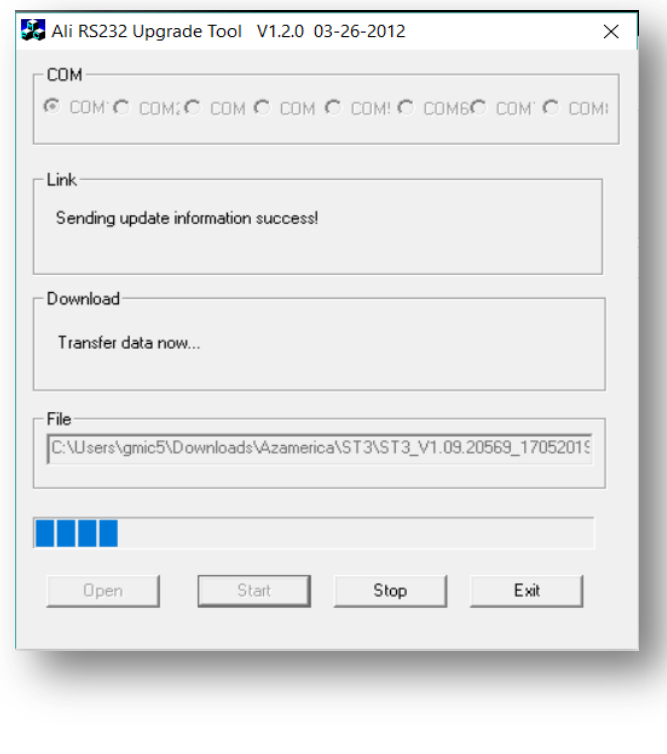

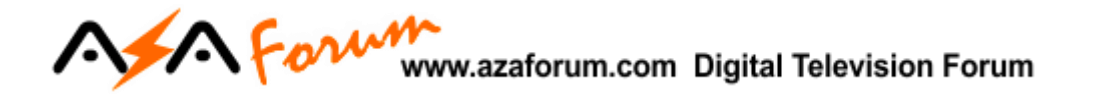

*n)* O Loader gerenciará todo o processo de transferência do arquivo e encarregar-se-á de apagar e reescrever a memoria flash do seu equipamento. *Acompanhe o progresso pela barra azul na parte de baixo do Loader.*

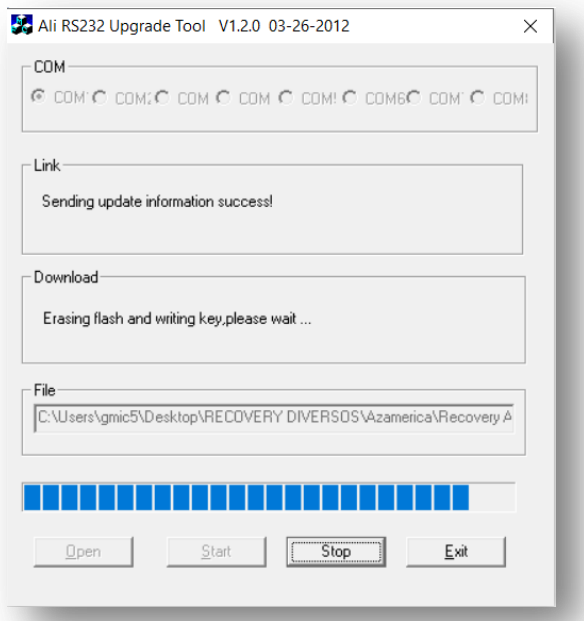

- o) *Não interfira no processo, apenas aguarde até o final*.
- p) Ao terminar será apresentada rapidamente na tela mensagem informando que o processo foi finalizado com sucesso e o loader ficará pronto para novo recovery

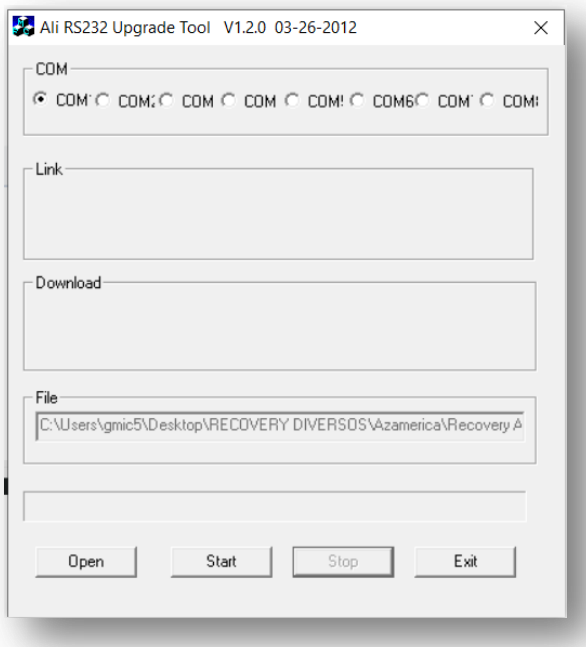

q) Nesse momento *desligue seu equipamento, conecte os cabos e atualize se necessário com o último FW* divulgado para o seu equipamento*.* 

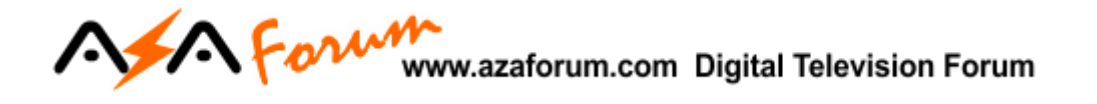

Bom trabalho e boa sorte.

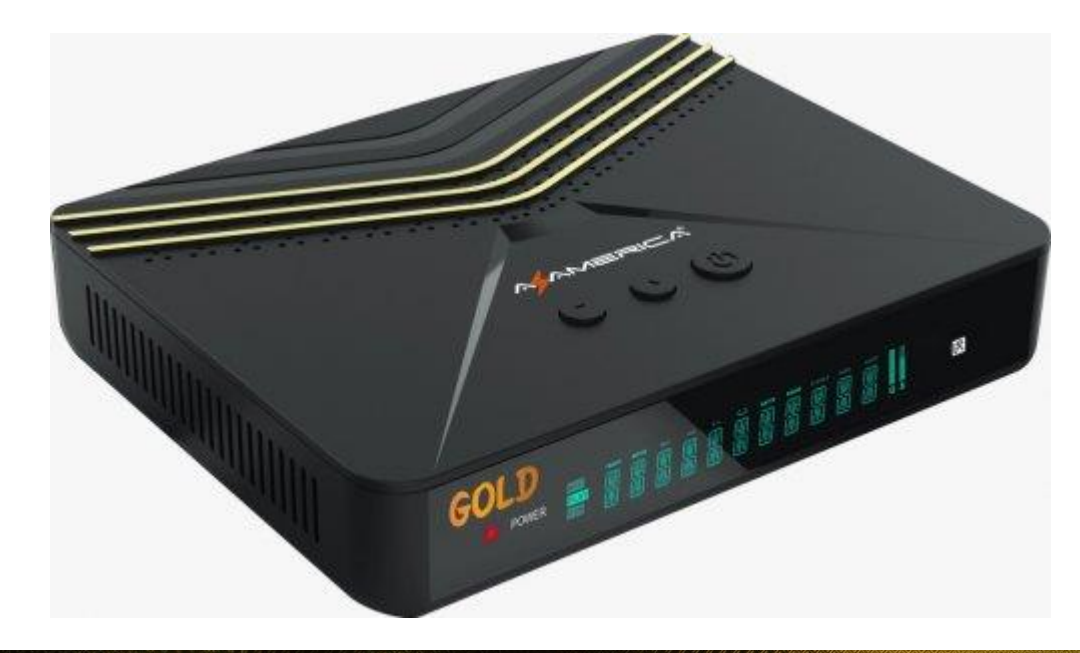

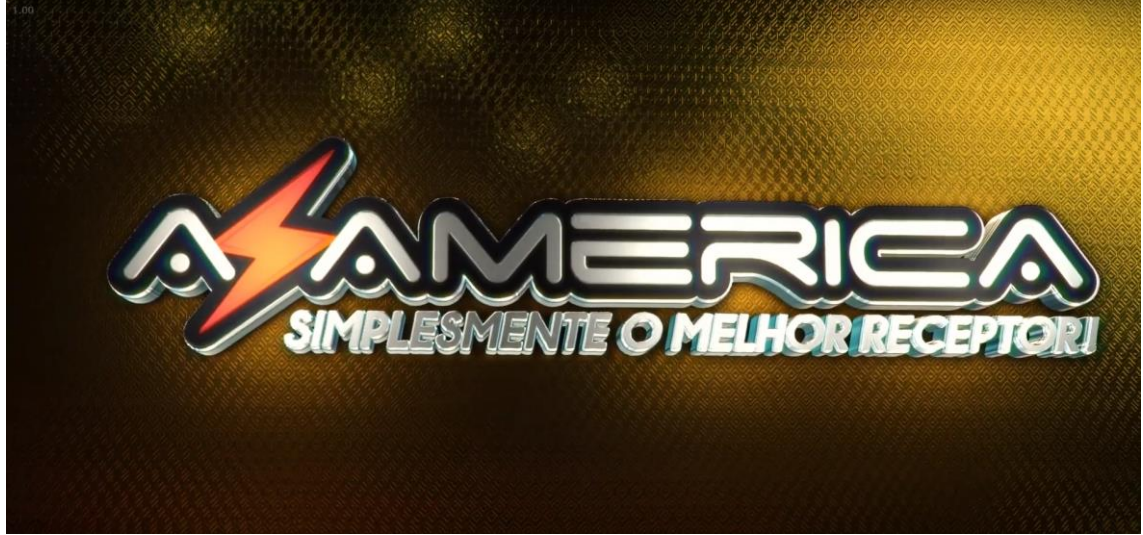